*Embedded based teaching pendant optimized for industrial robots.*

# **DTP7H-W Windows CE7 Development Environment Installation Guide**

# **(R1) Version**

# **DAINCUBE Corp.**

ARM Cortex-A9 Windows CE7 system

**FORM 170703F – 2019.04.03** 

**DTP7H-W Windows CE7 Development Environment Installation Guide** 

DAINCUBE Corp. Web: www.daincube.com E-mail: support@daincube.com Tel: 82-32-329-9783~4 Fax: 82-32-329-9785

#401-701, Bucheon TechnoPark 4-Danji, 655 Pyeongcheon-ro, Wonmi-gu, Bucheon-Si, Gyeonggi-Do, Republic of Korea

**Copyright © 2005–2019 Daincube All rights reserved. Printed in the Republic of Korea**

## **Preface**

#### **Copyright notice**

Copyright © 2005–2019 Daincube. All rights reserved.

Copying of this document, and giving it to others and the use or communication of the Contents thereof, is forbidden without express authority. Offenders are liable to the payment of damages. All rights are reserved in the event of the grant of a patent or the registration of a utility model or design.

### **Important information**

**This documentation is intended for qualified audience only. The product described herein is not an end user product. It was developed and manufactured for further processing by trained personnel. This product is protected by the "End-User License Agreement" (EULA).** 

## **Disclaimer**

Although this document has been generated with the utmost care no warranty or liability for correctness or suitability for any particular purpose is implied. The information in this document is provided "as is" and is subject to change without notice.

## **Trademarks**

All used product names, logos or trademarks are property of their respective owners.

## **Product support**

DAINCUBE Corp. Web: www.daincube.com E - MAIL: support@daincube.com

## **Safety precautions**

Be sure to observe all of the following safety precautions.

Strict observance of these warning and caution indications are a MUST for preventing accidents, which could result in bodily injury and substantial property damage. Make sure you fully understand all definitions of these terms and related symbols given below, before you proceed to the manual.

## Symbols

The following symbols may be used in this specification:

# ⚠ **Warning**

Warnings indicate conditions that, if not observed, can cause personal injury.

# ⚠ **Caution**

Cautions warn the user about how to prevent damage to hardware or loss of data.

## ✏ **Note**

Notes call attention to important information that should be observed.

# **Revision history**

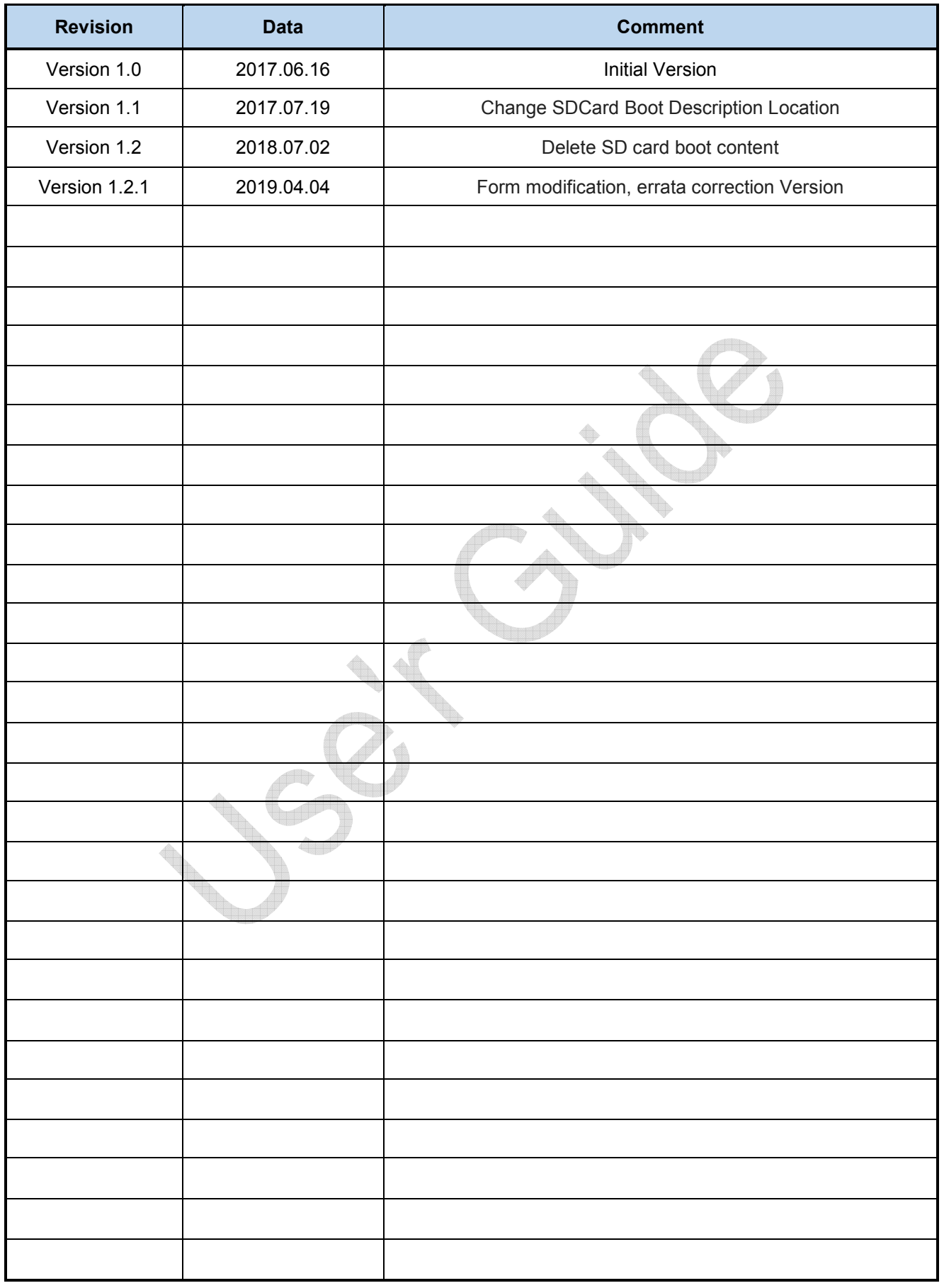

# **Contents**

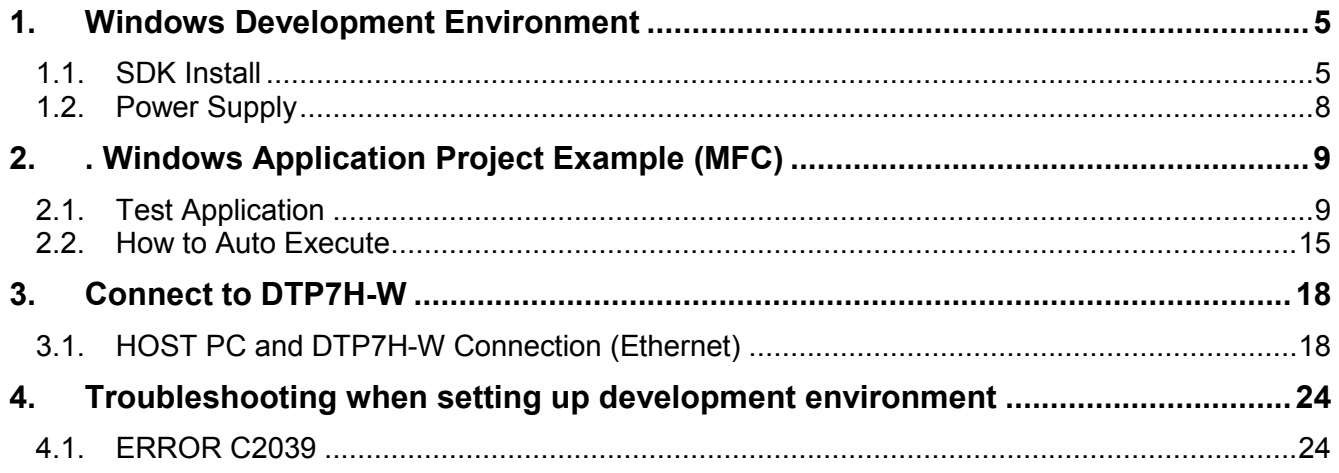

# **1. Windows Development Environment**

## **1.1. SDK Install**

If Visual Studio 2008 is open before installation, be sure to close all of them. In order to develop DTP7H-W in Visual Studio, you need to install additional SDK provided by DAINCUBE.

Run the provided "SDK\_CG4300\_WEC7.msi".

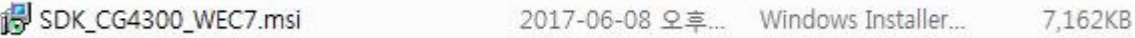

## "Next" Button Click

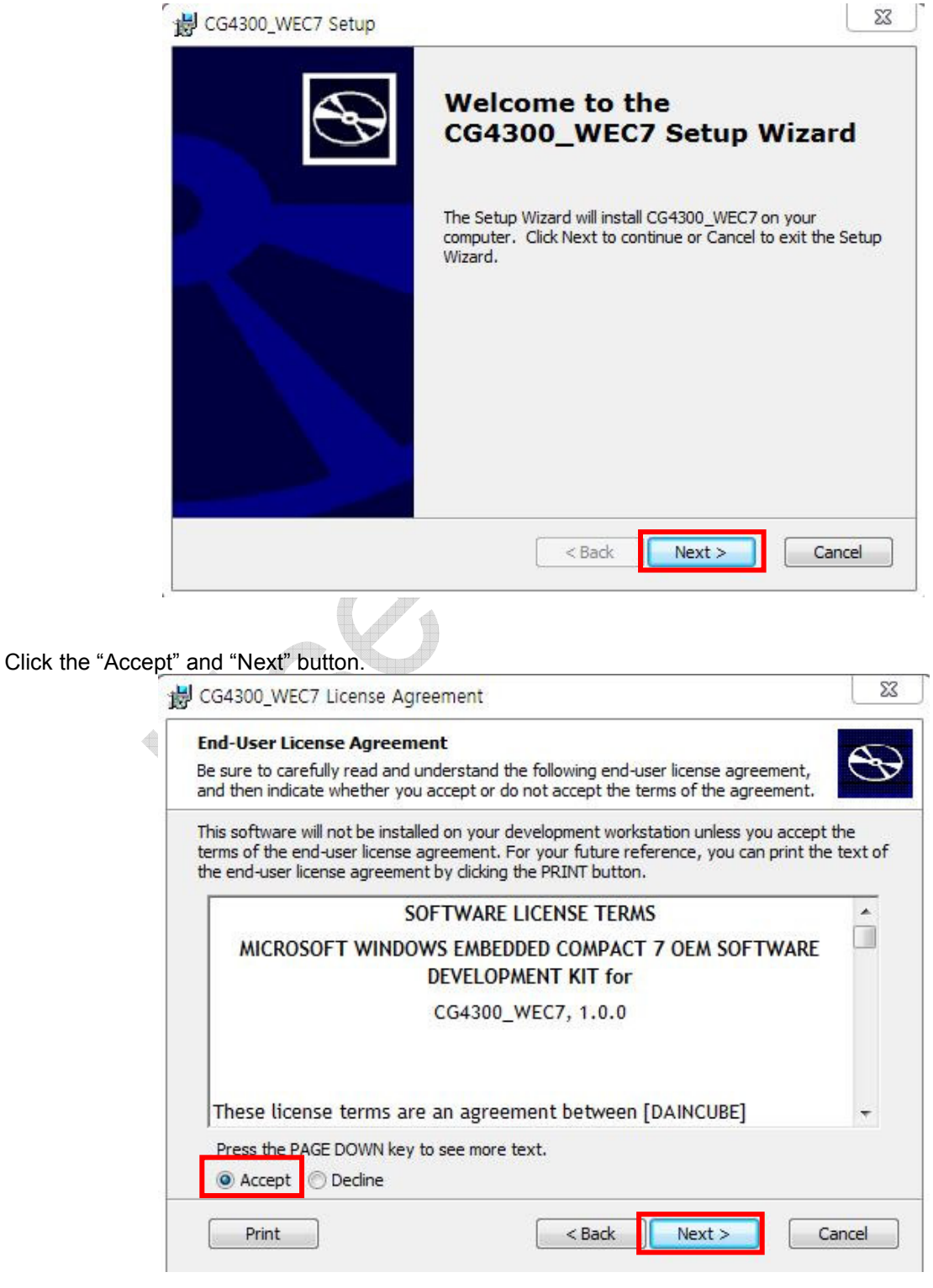

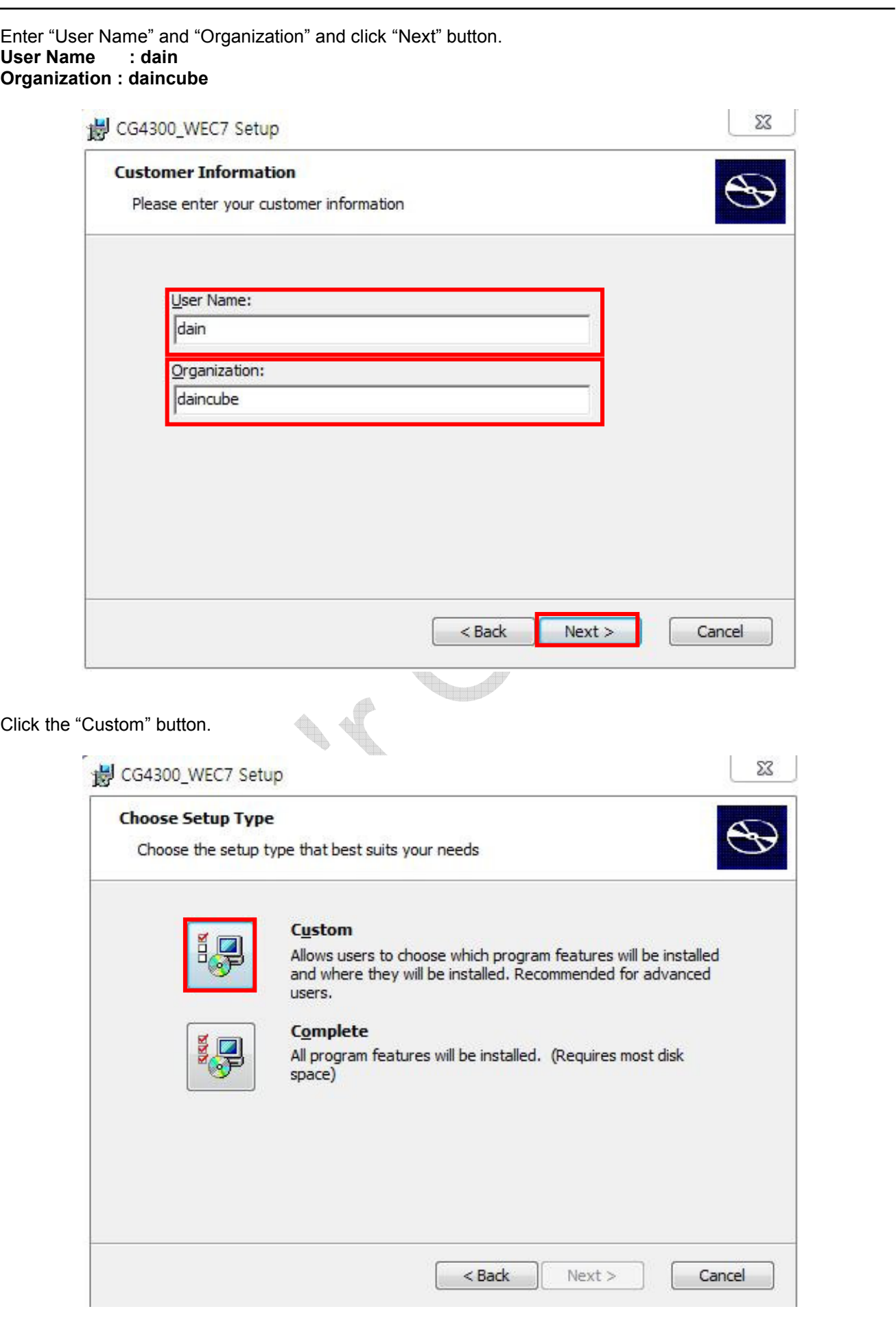

In Windows7 environment, click "Next" button except "Documentation". SDK\_CG4300\_WEC7 Setup **Custom Setup** Select the way you want features to be installed. Click on the icons in the tree below to change the way features will be installed. Native Development Support  $\overline{+}$ a) Documentation of the WinCE Microsoft .NET Compact Framev platform APIs z, Common Documentation This feature requires OKB on your hard drive.  $\overline{\phantom{a}}$  $\rm HI$ þ. **Browse** Reset Disk Usage  $<sub>Back</sub>$ </sub>  $Next$ Cancel Click the "Install" button.  $\mathbb{A}$  $\Sigma$ to CG4300\_WEC7 Setup **Ready to Install** The Setup Wizard is ready to begin the Custom installation Click Install to begin the installation. If you want to review or change any of your installation settings, dick Back. Click Cancel to exit the wizard.  $<$  Back Install Cancel

Click the "Finish" button.

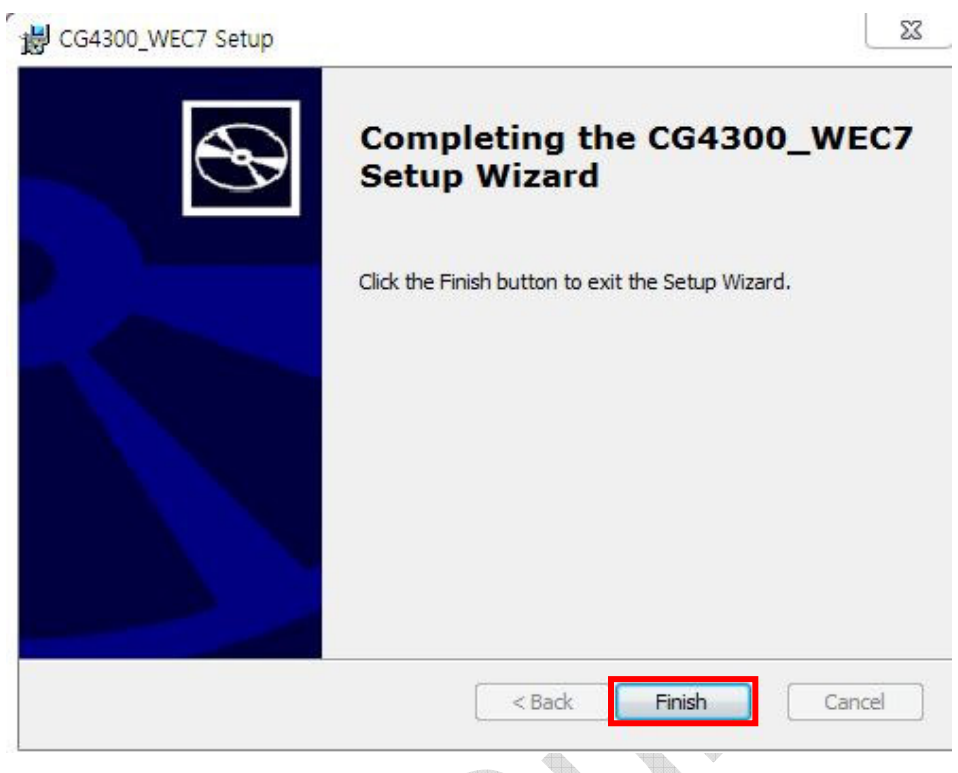

## **1.2. Power Supply**

Once the installation is completed on the HOST PC, turn on the power. If the wallpaper is displayed, boot normally It is finished.

## **2. . Windows Application Project Example (MFC)**

## **2.1. Test Application**

Once the connection with DTP7H-W is completed, the cross-compile development environment for application development has been completed. Create a Project on your PC and explain how to debug with DTP7H-W. Open Visual Studio and click "File -> New -> Project".

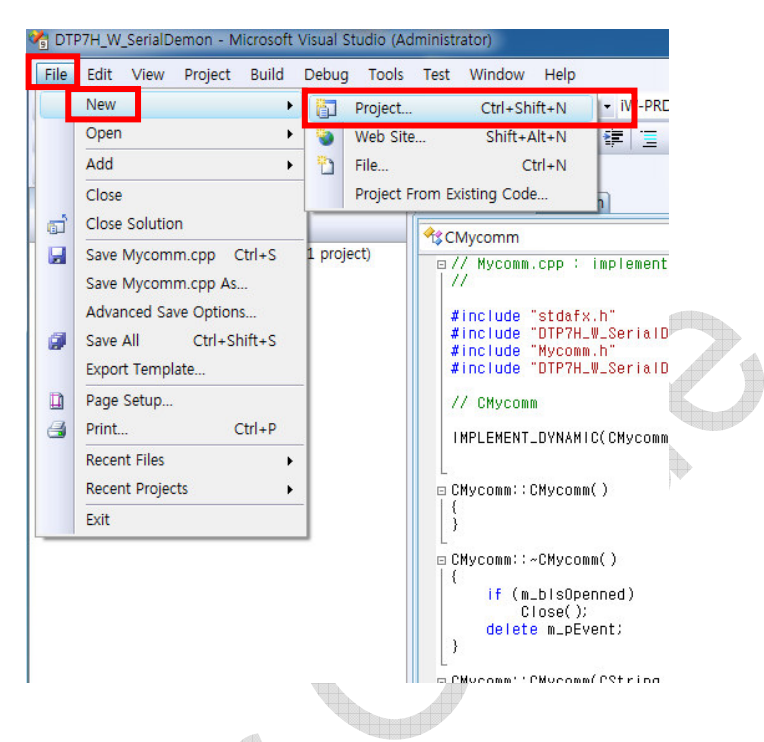

When the New Project window appears, click "Smart Device" in the Visual C ++ List

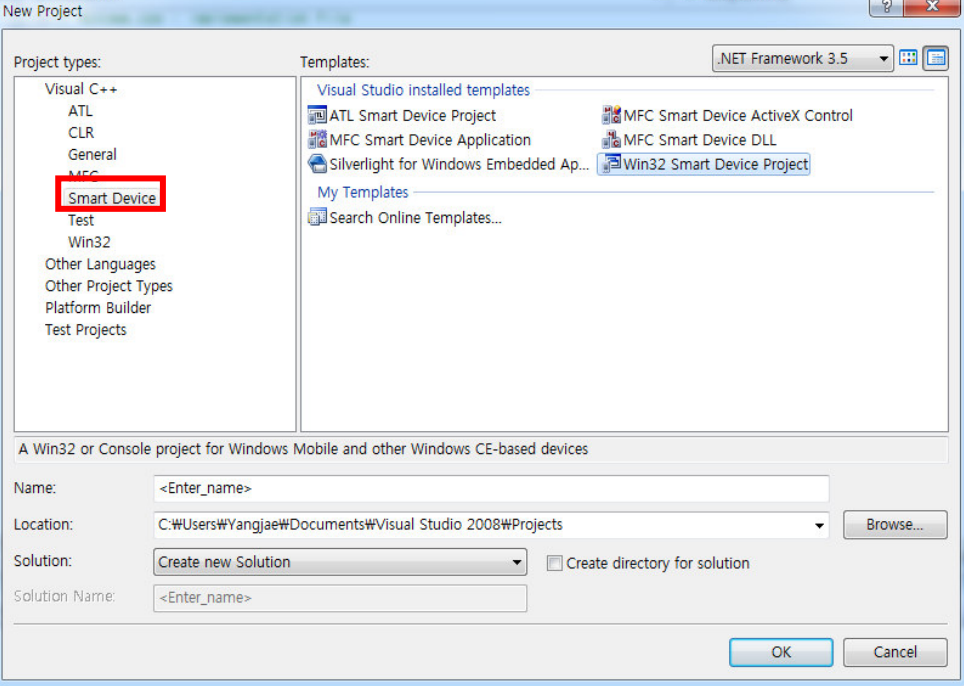

※ **Embedded Visual C ++ and Embedded Visual Basic are included in VS2005, and Smart Device is created. This Smart Device is an Embedded Application.** 

**DAINCUBE Corp. 9 / 26** In the Visual Studio installed templates on the right, under "Win32 Smart Device Project" or Select "MFC Smart Device Application".

In this manual "Win32 Smart Device Project" to test. Enter the desired Name and Location in the Project Name at the bottom.

## **Project Name : TestApplication Project Location: Host PC work path**

Project Name will be "TestApplication".

When the project name setting is completed, click "OK" button

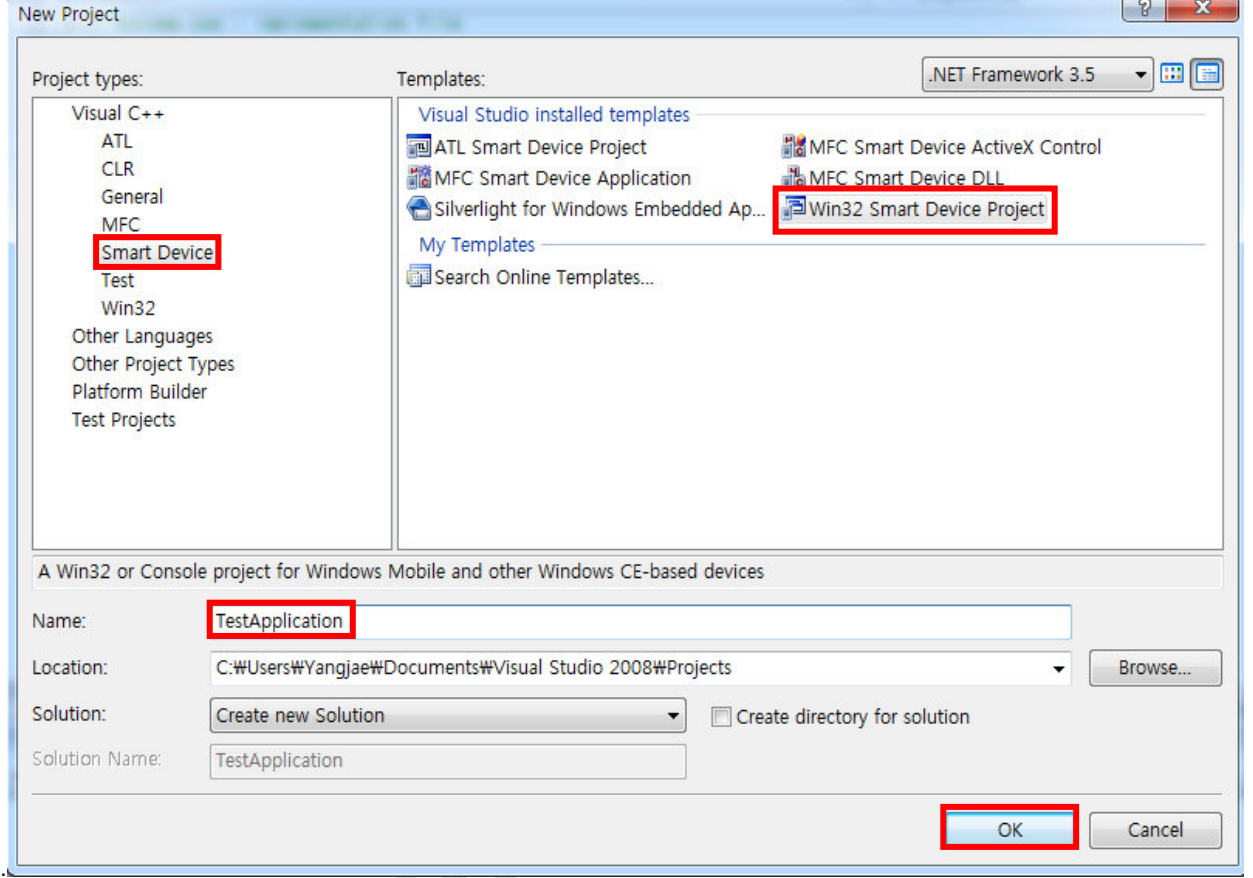

The following window appears. Click "Platform" or "Next" on the left.

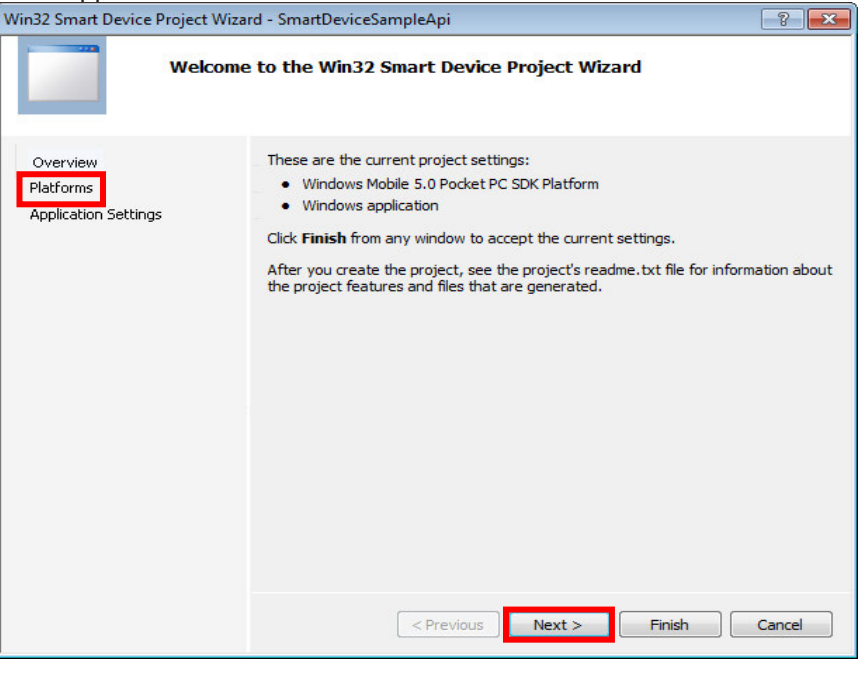

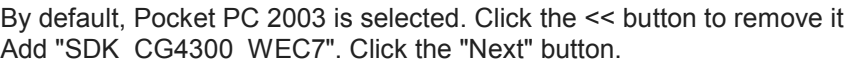

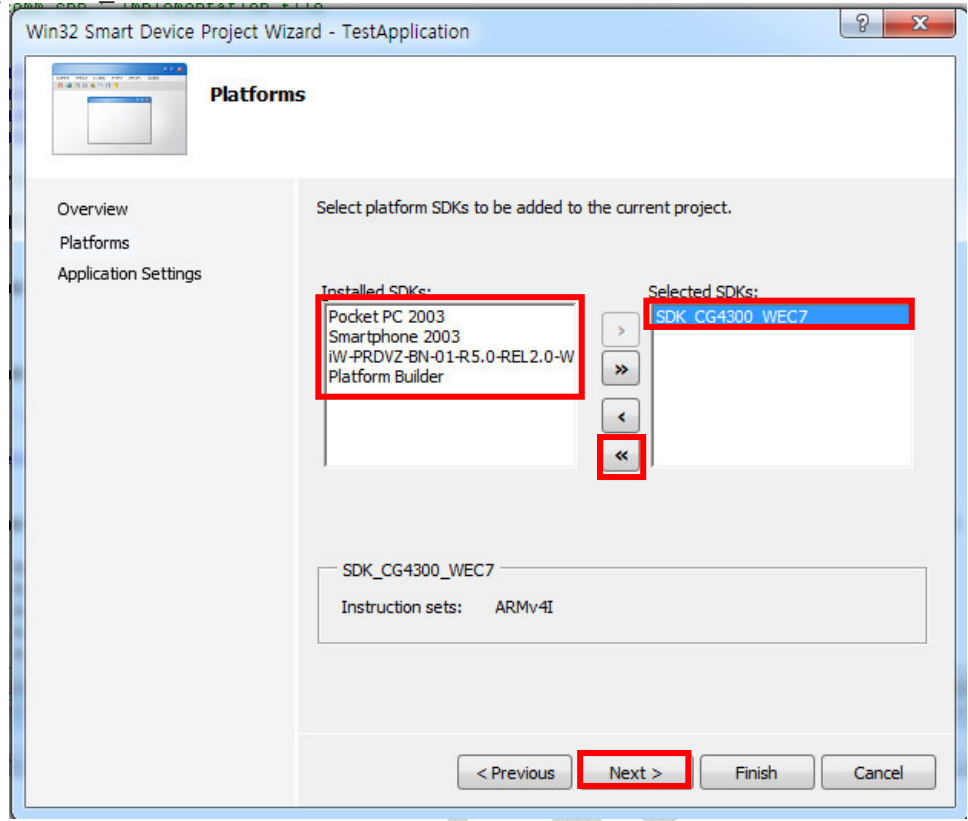

I will make test application as console application and proceed with test. Select Console Application and click the "Finish" button.  $\mathbb{R}^n$ 

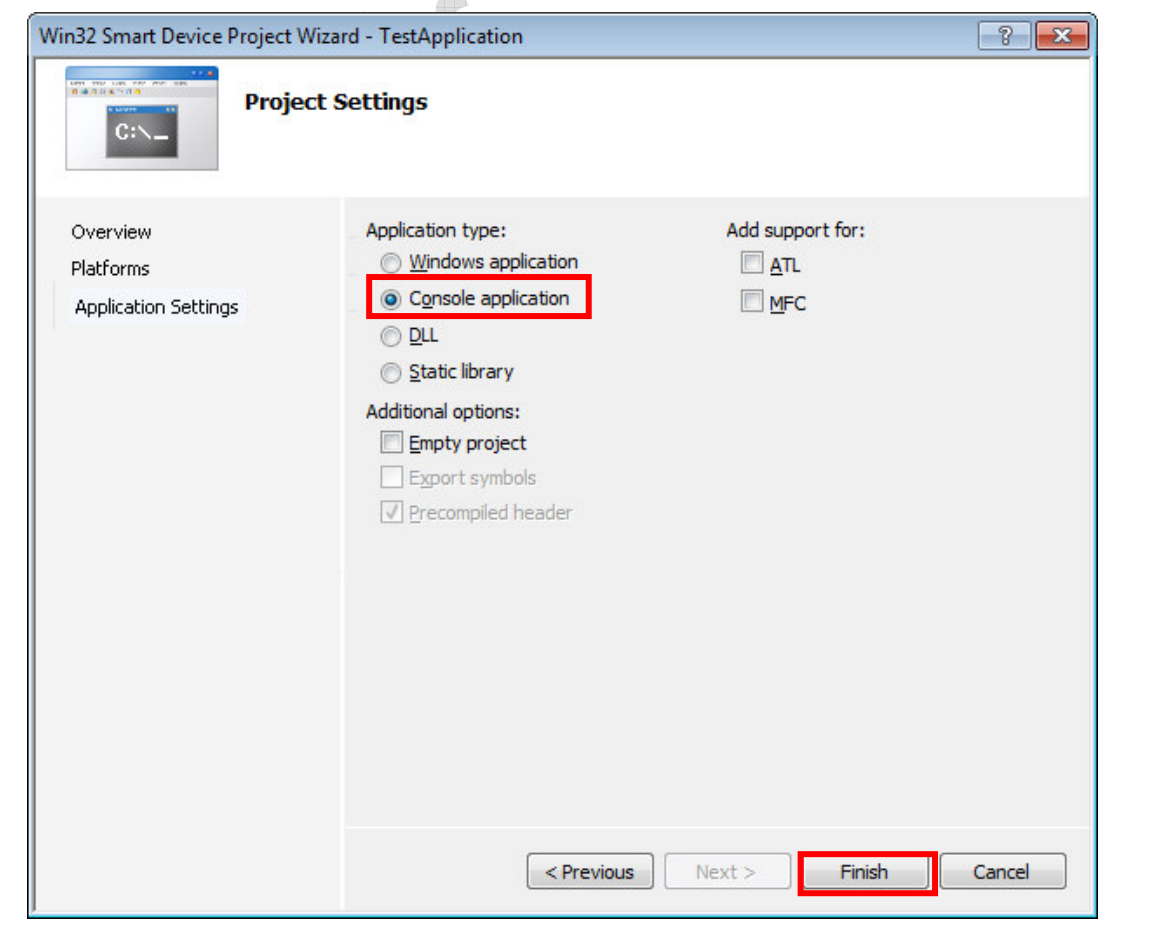

In the TestApplication.cpp file, create the following simple arithmetic example Source:

```
#include "stdafx.h" 
int _tmain(int argc, _TCHAR* argv[]) 
{ 
  int a=0, b=0; printf("Number input (a/b) = "); 
   scanf("%d/%d",&a,&b); 
   printf("%d+%d=%d\n\n", a,b,a+b); 
  printf("%d-%d=%d\n\n", a,b,a-b);
   printf("%d*%d=%d\n\n", a,b,a*b); 
   printf("%d/%d=%d\n\n", a,b,a/b); 
   return 0; 
}
```
When the sample source creation is completed, click the breakpoint point in the "-" part of the arithmetic operation.

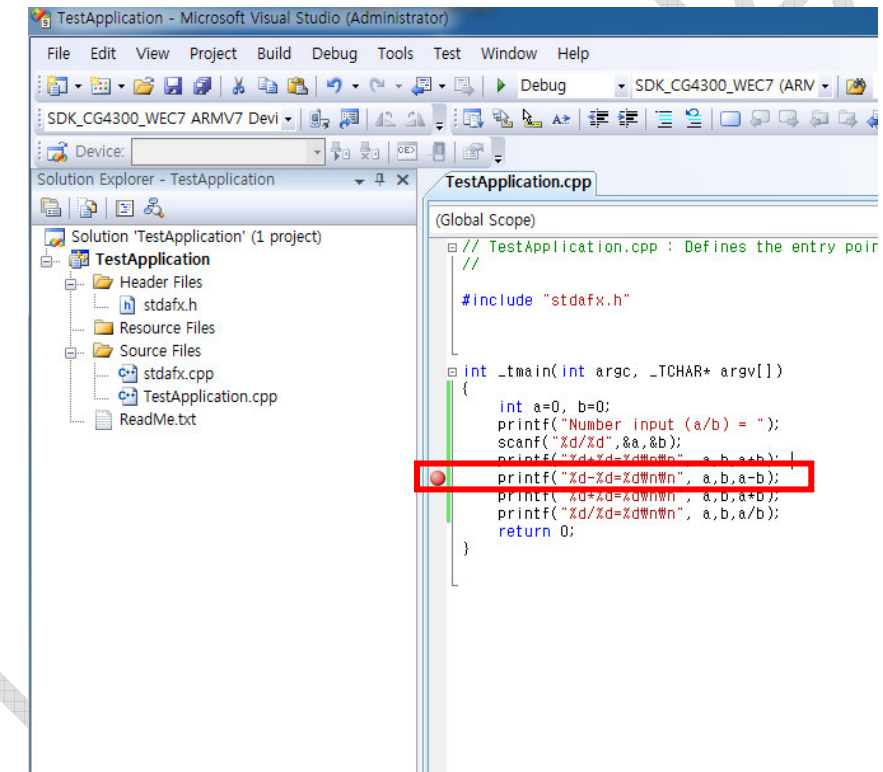

Connect to DTP7H-W. If it is already connected, proceed to the next step.

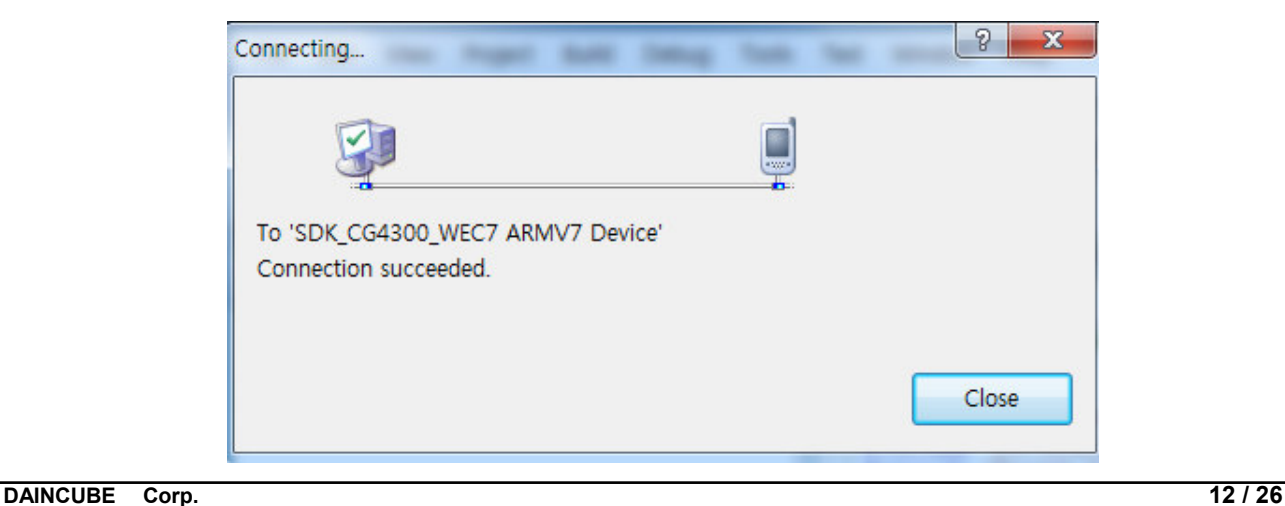

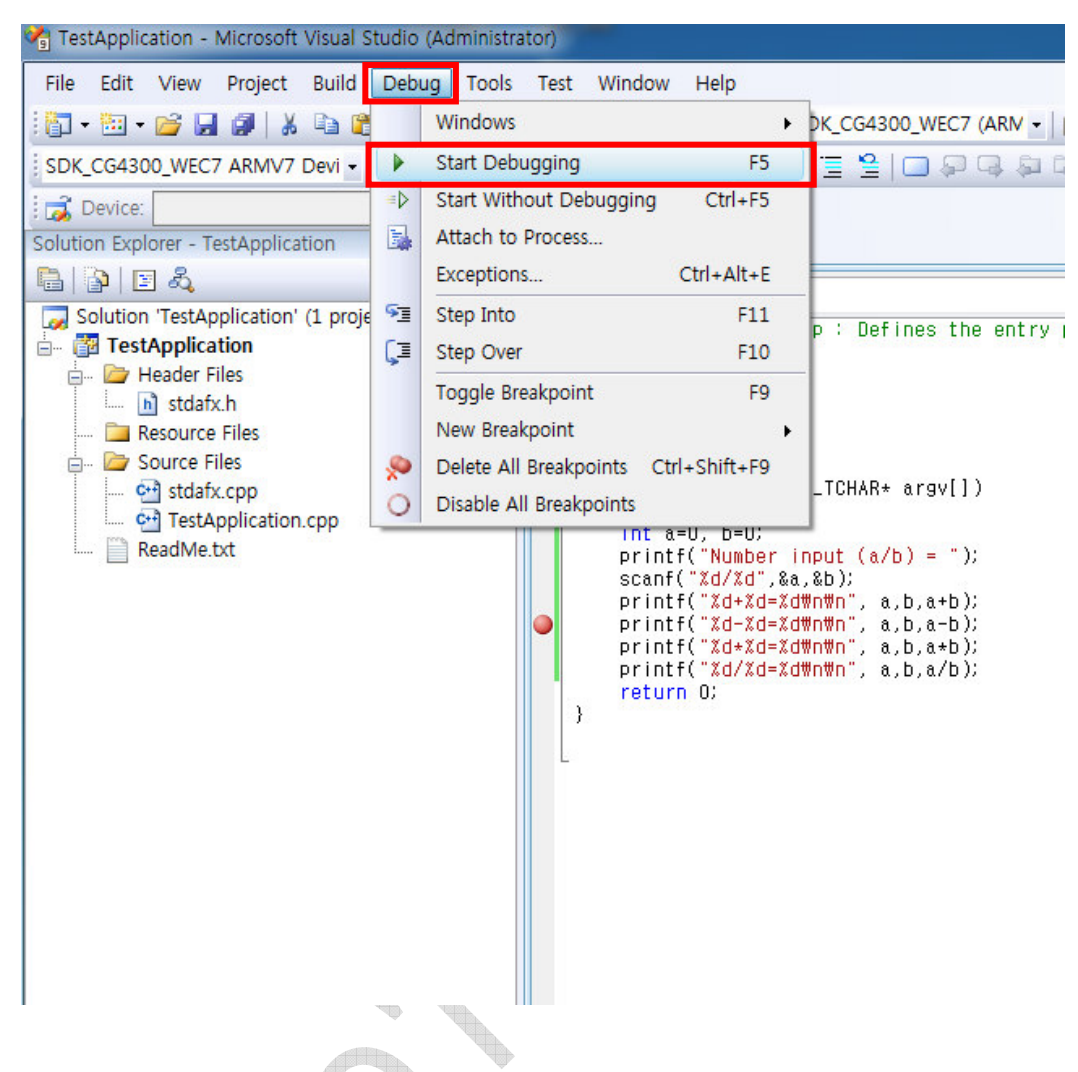

If the HOST PC and DTP7H-W are connected, click "Debug -> Start Debugging".

When Debugging is completed, it will be executed automatically as shown below on the DTP7H-W screen.

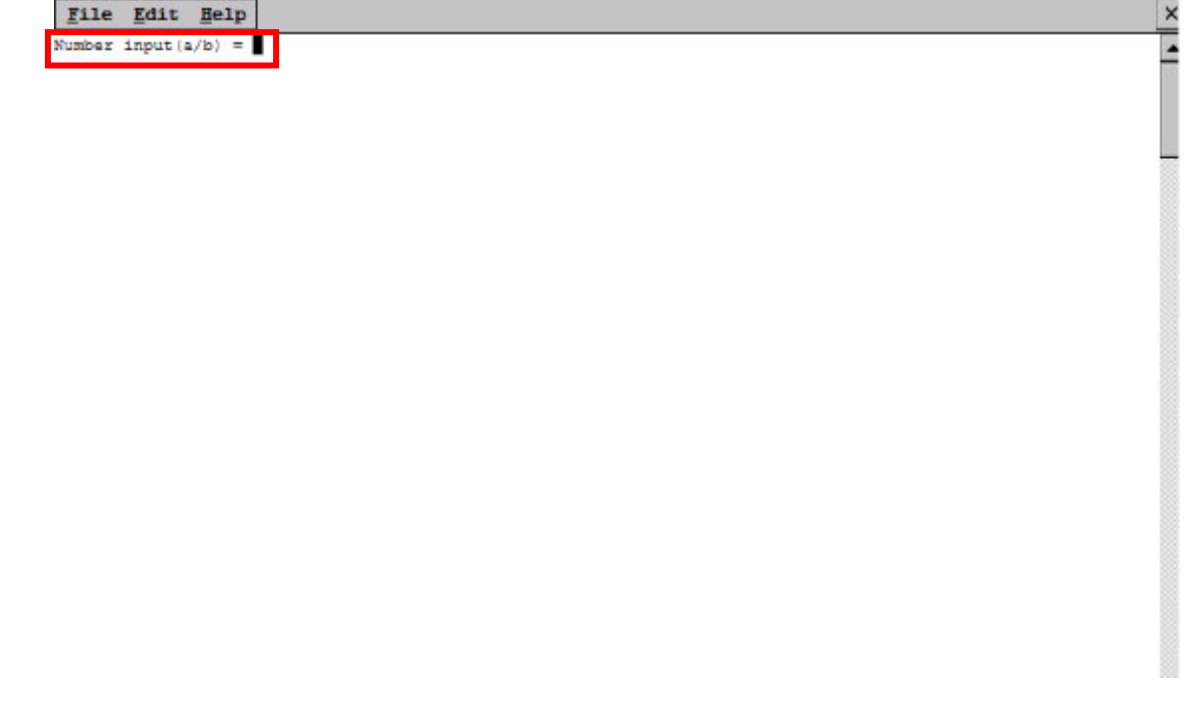

If you enter a random number and press Enter, execution is confirmed until the breakpoint is taken.

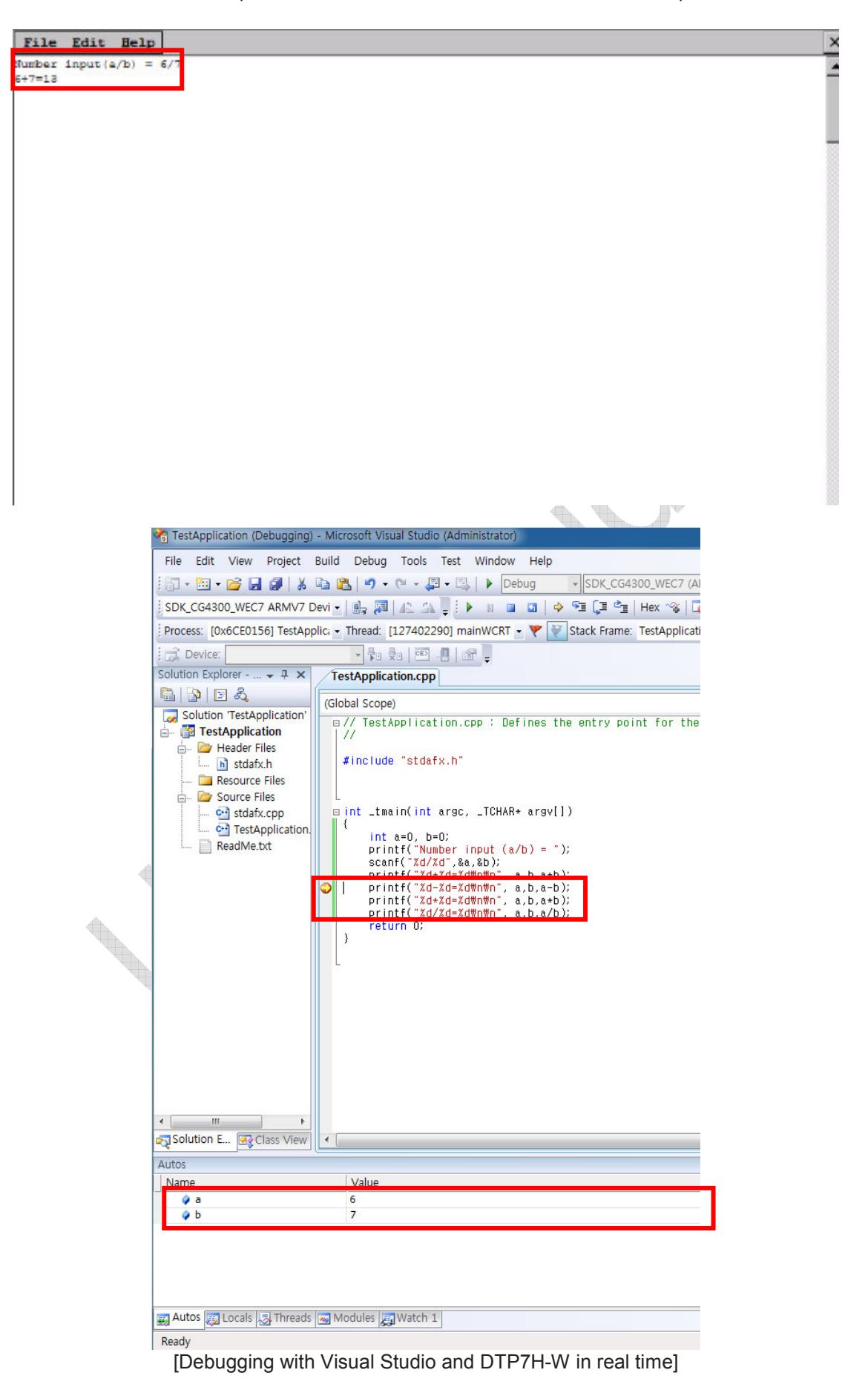

When Step Into is executed, you can confirm that the "-" operation has started after the point where the breakpoint was taken.

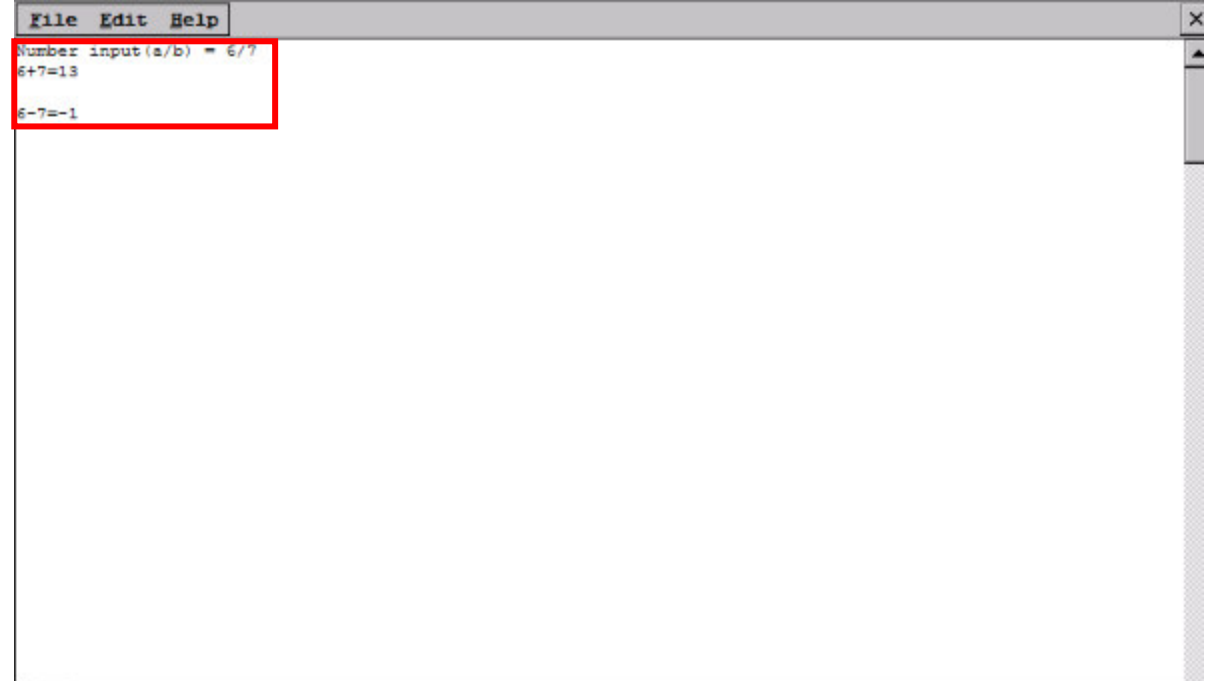

The subsequent tasks are the same as the application development process on the PC.

## **2.2. How to Auto Execute**

When the DTP7H-W finishes booting and you want to run the application automatically, You can edit and set it to run automatically.

an an

- 1) Power on DTP7H-W to boot and move to FlashDisk folder.
- 2) HOST PC It creates the default 'Notepad' under 'Config' in Windows.

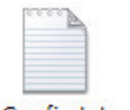

Config.txt

3) When the "Config.txt" file is created, enter the contents of Notepad as below.

Launch1=**\FlashDisk\TestApplication.exe**

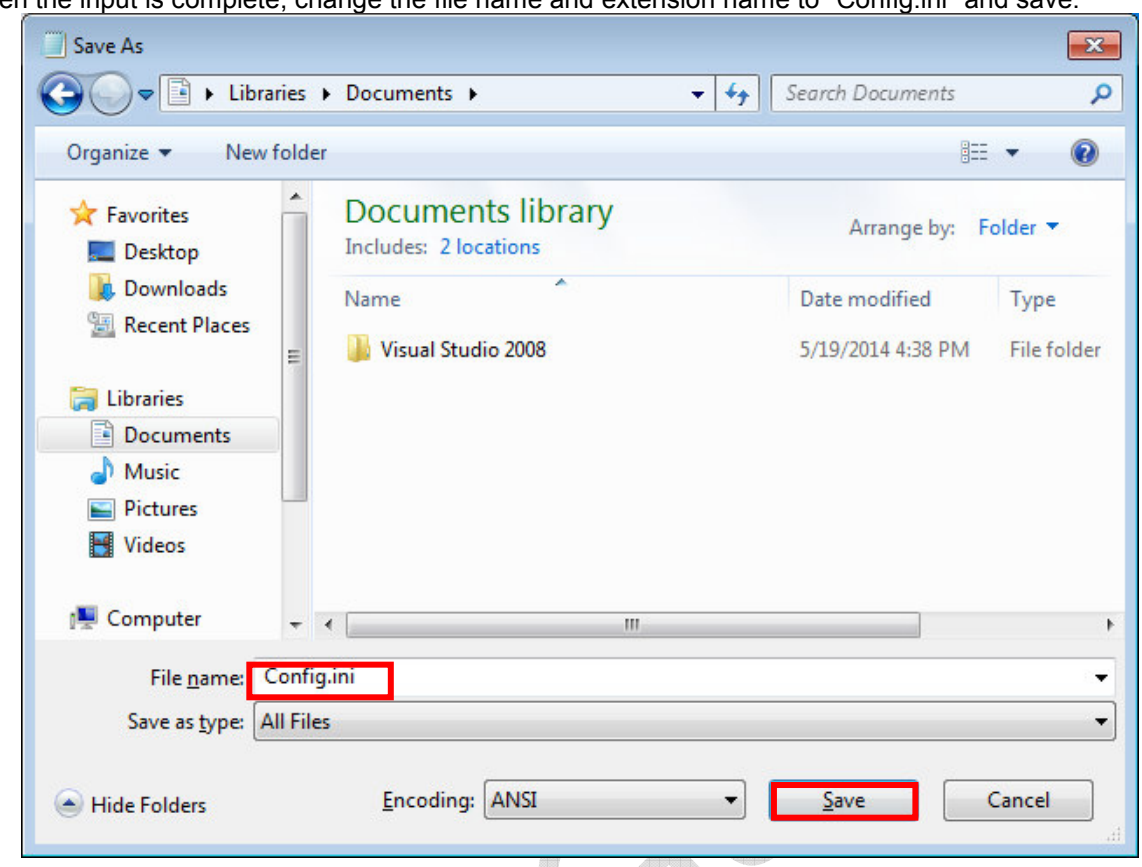

When the input is complete, change the file name and extension name to "Config.ini" and save.

The "Config.ini" file and the TestApplication.exe file that was created in '4.1 Test Application' DTP7H-W Copy to the FlashDisk folder.

\* Note: Check the path of the TestApplition.exe file in the folder where it is saved as below. TestApplition \ SDK\_CG4300\_WEC7 (ARMv4I) \ Debug \ TestApplication.exe

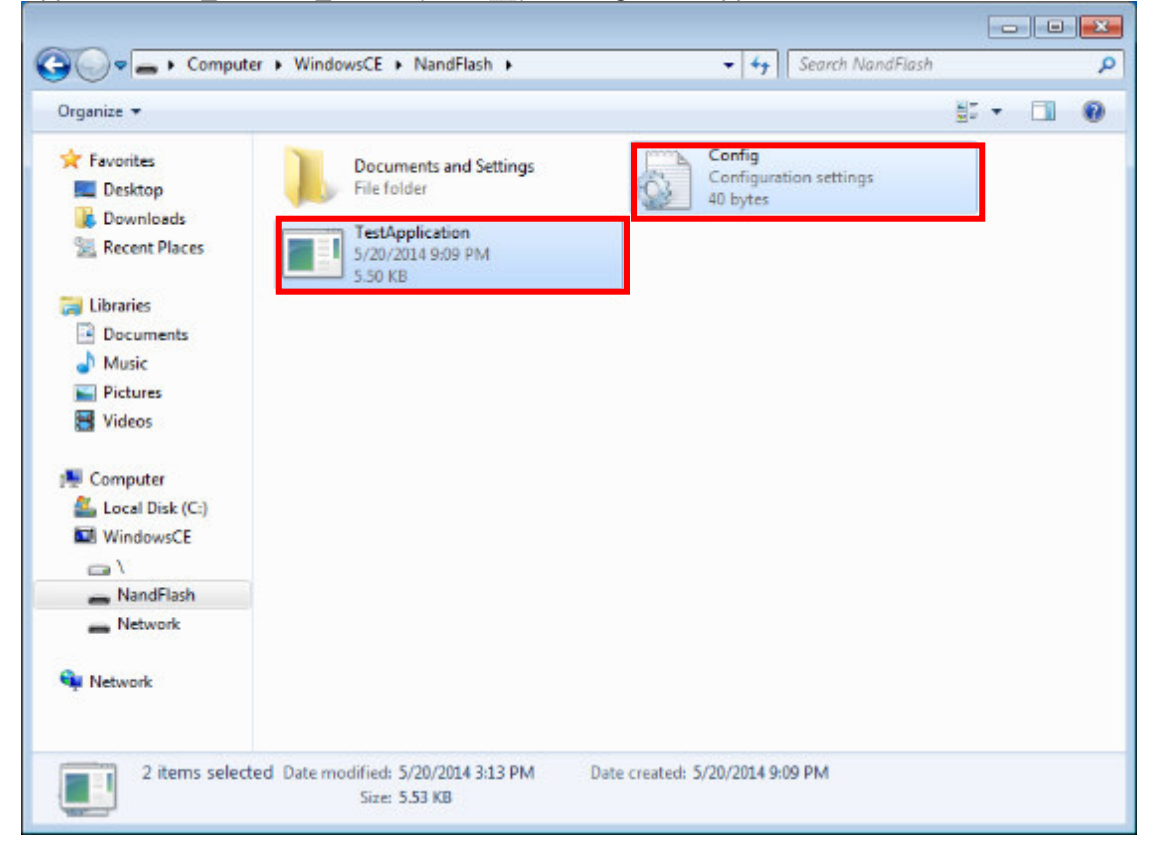

If copying to the FlashDisk folder is completed, the program will be executed automatically when DTP7H-W is rebooted.

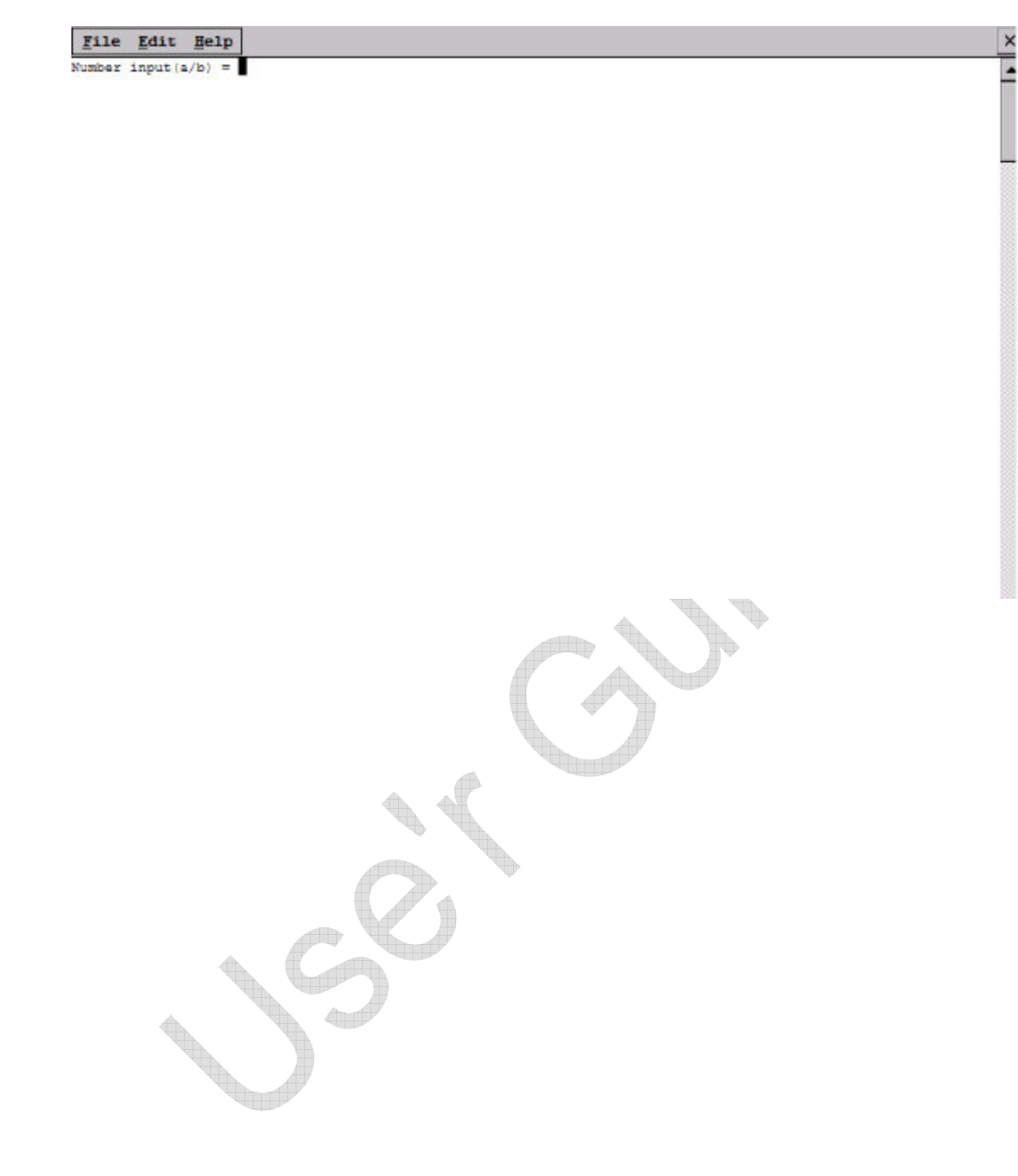

**Controller** 

## **3. Connect to DTP7H-W**

To develop Visual Studio DTP7H-W Application, you need to connect Visual Studio with DTP7H-W. DTP7H-W can be used for development environment using Ethernet.

Development is possible after connection is completed by the method shown below.

## **How to connect HOST PC with DTP7H-W**

HOST PC and DTP7H-W Connection Ethernet)

## **3.1. HOST PC and DTP7H-W Connection (Ethernet)**

This manual explains how to build a cross-compile environment using Ethernet.

This is how to build a development environment using only DTP7H-W Ethernet.

In this case, you have to set up the connection with Visual Studio manually on the DTP7H-W side using a separate program.

If you installed Visual Studio 2008 in a folder other than the default installation folder, change the path below to match your PC. If you installed it as the default folder

There are 8 files in the path of " C: \ Program Files (x86) \ Common Files \ Common Files \ microsoft shared \ CoreCon \ 1.0 \ Target \ wce400 \ armv4i " .

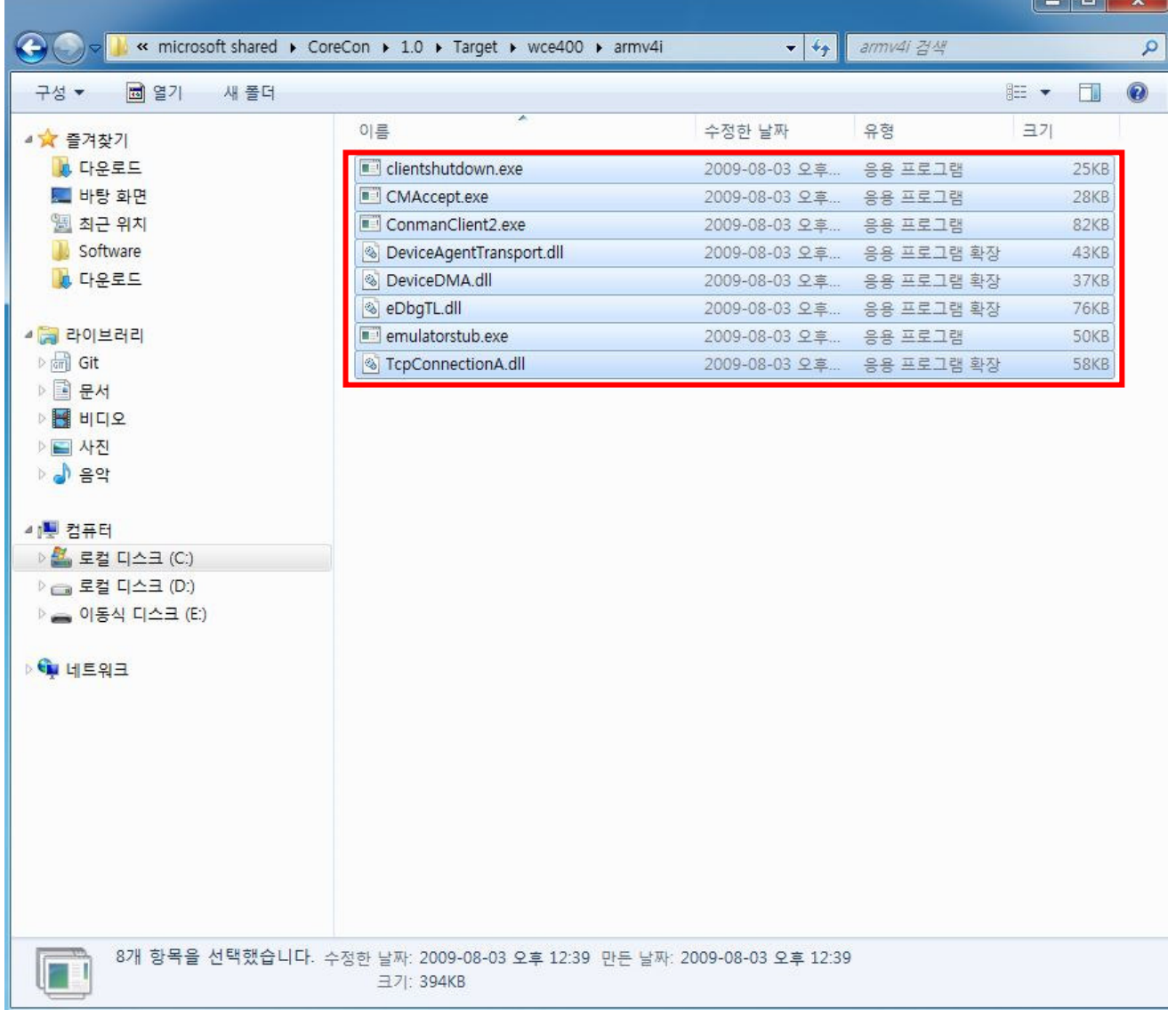

Copy these files to a specific folder on DTP7H-W. The location of the file copy can be anywhere, FlashDisk folder, DTP7H-W can keep the file even when it reboots.

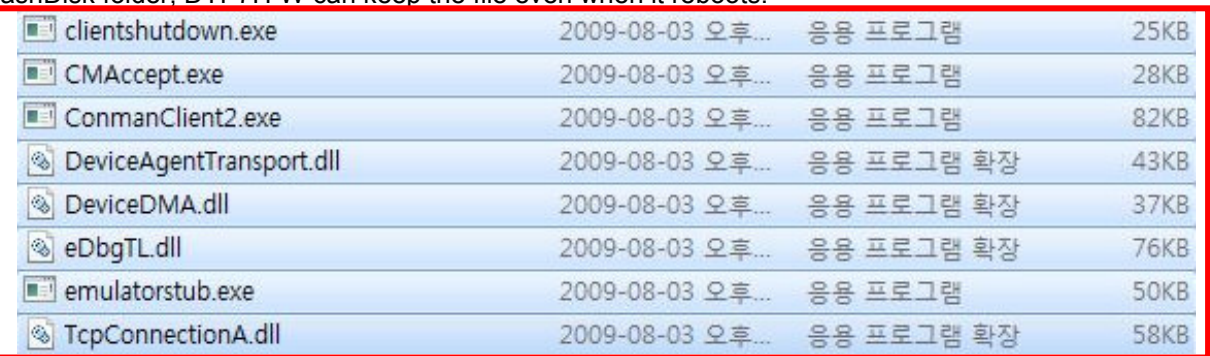

Execute "ConManClient2" and "CMAccept" on DTP7H-W. There is no special change in the screen Process is running normally.  $H_0$  Vicuol Chudio

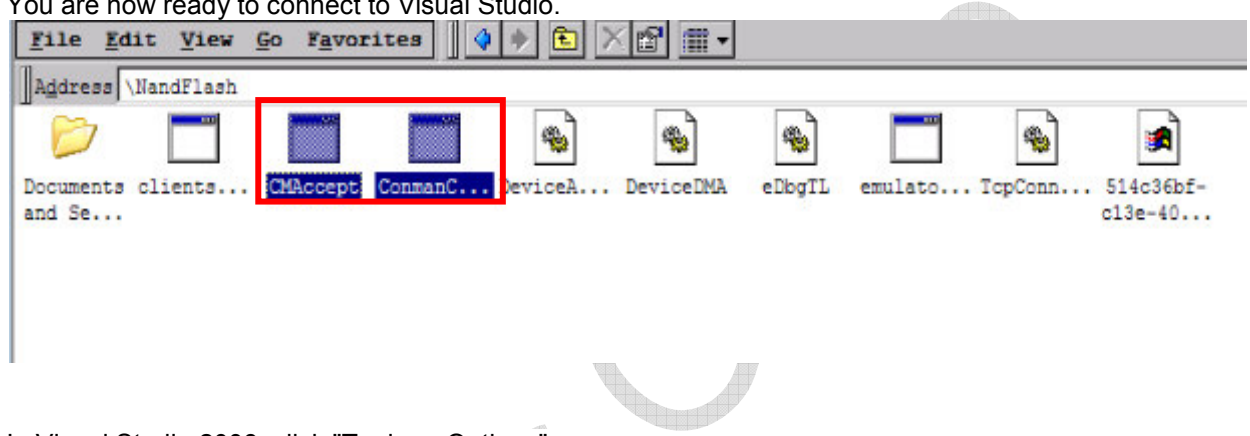

In Visual Studio 2008, click "Tools -> Options".

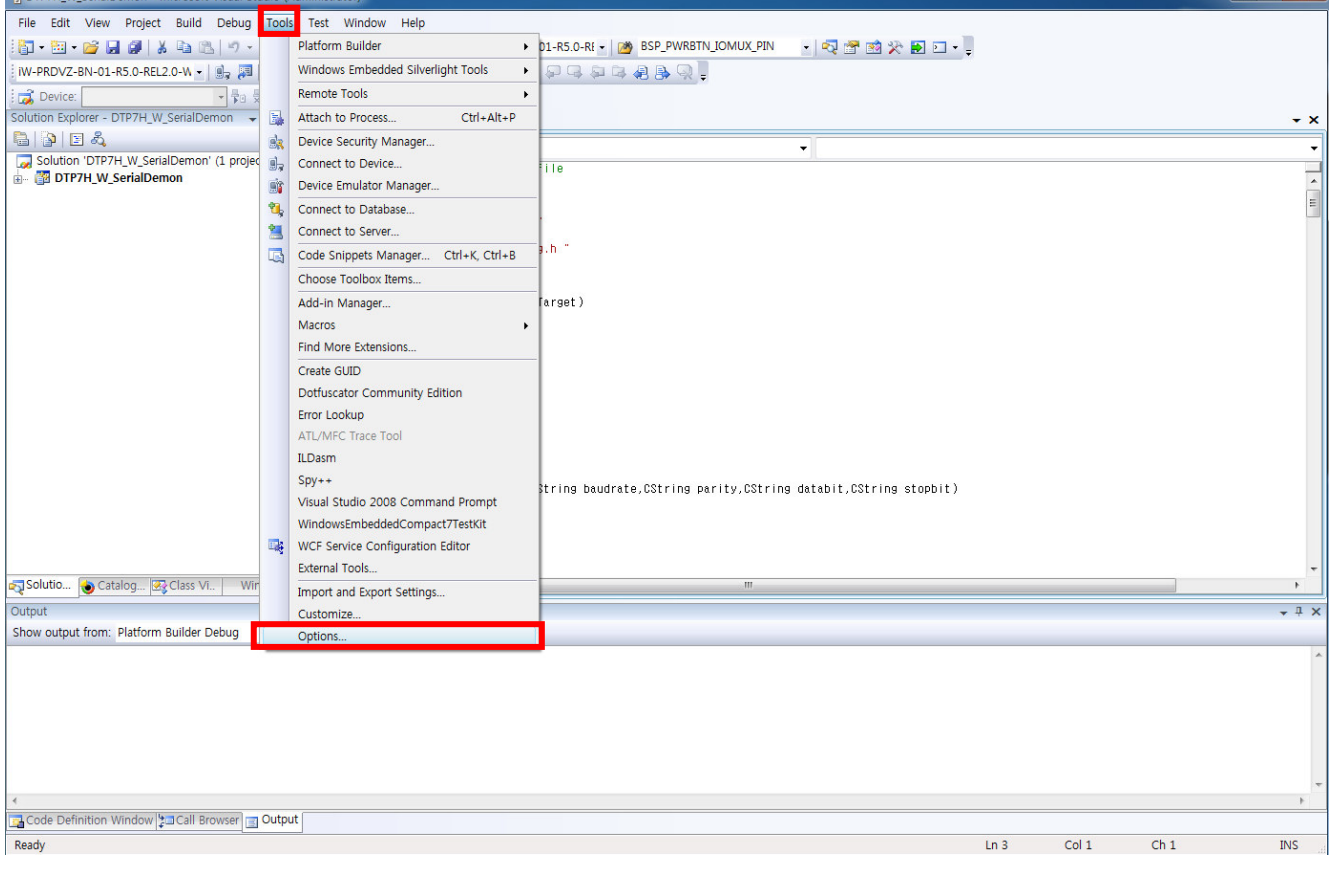

**M** DT

**THE REAL** 

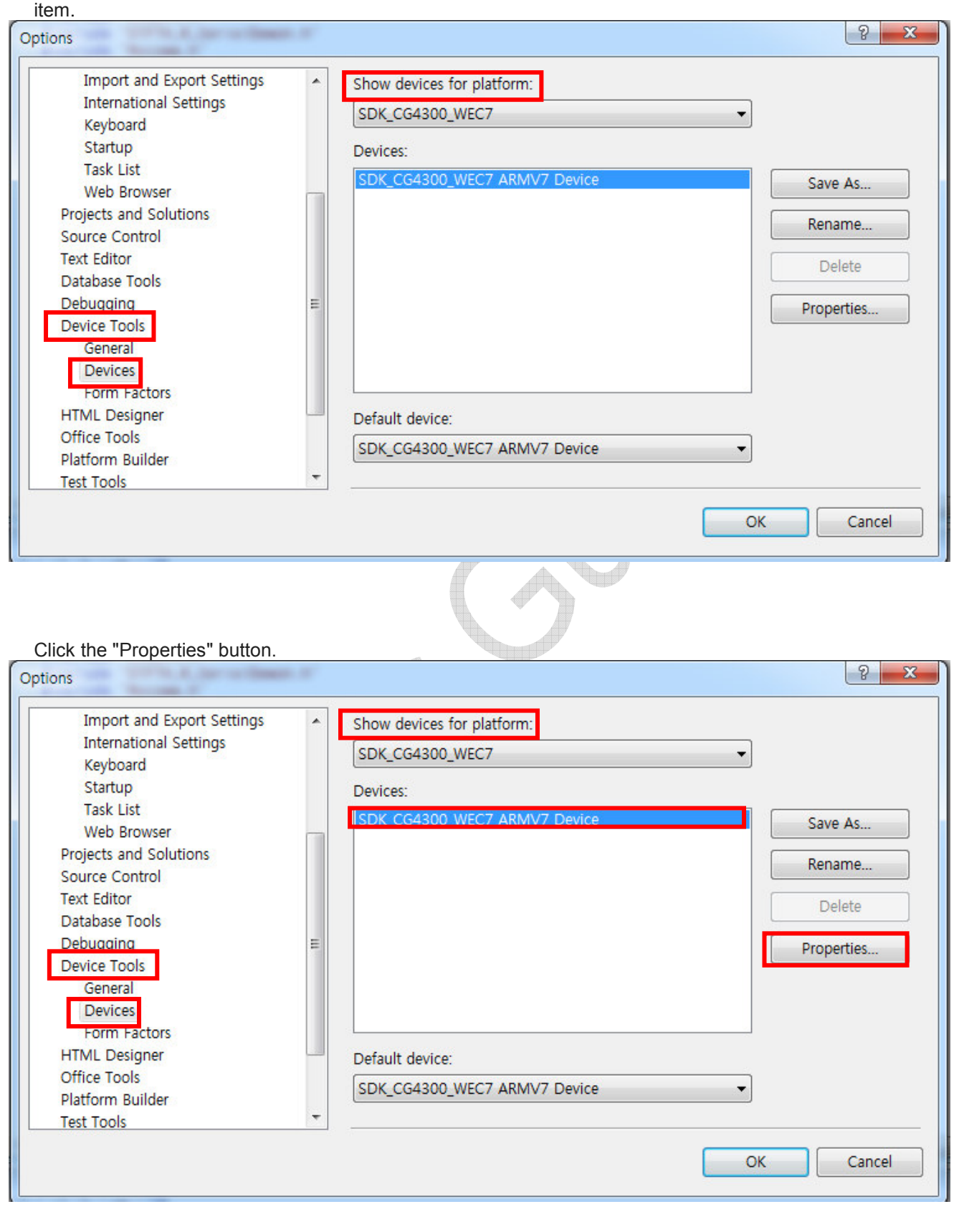

When the following window appears, select "Device Tools -> Devices" item in the left list. If the SDK item is not displayed in the box of "Show devices for platform:" on this screen, install the SDK from the **SDK Install**

Both "USB Connect and Ethernet Connect" use "TCP Connect Transport". After setting as above, click the "Configure" button in the "TCP Connect Transport" item.

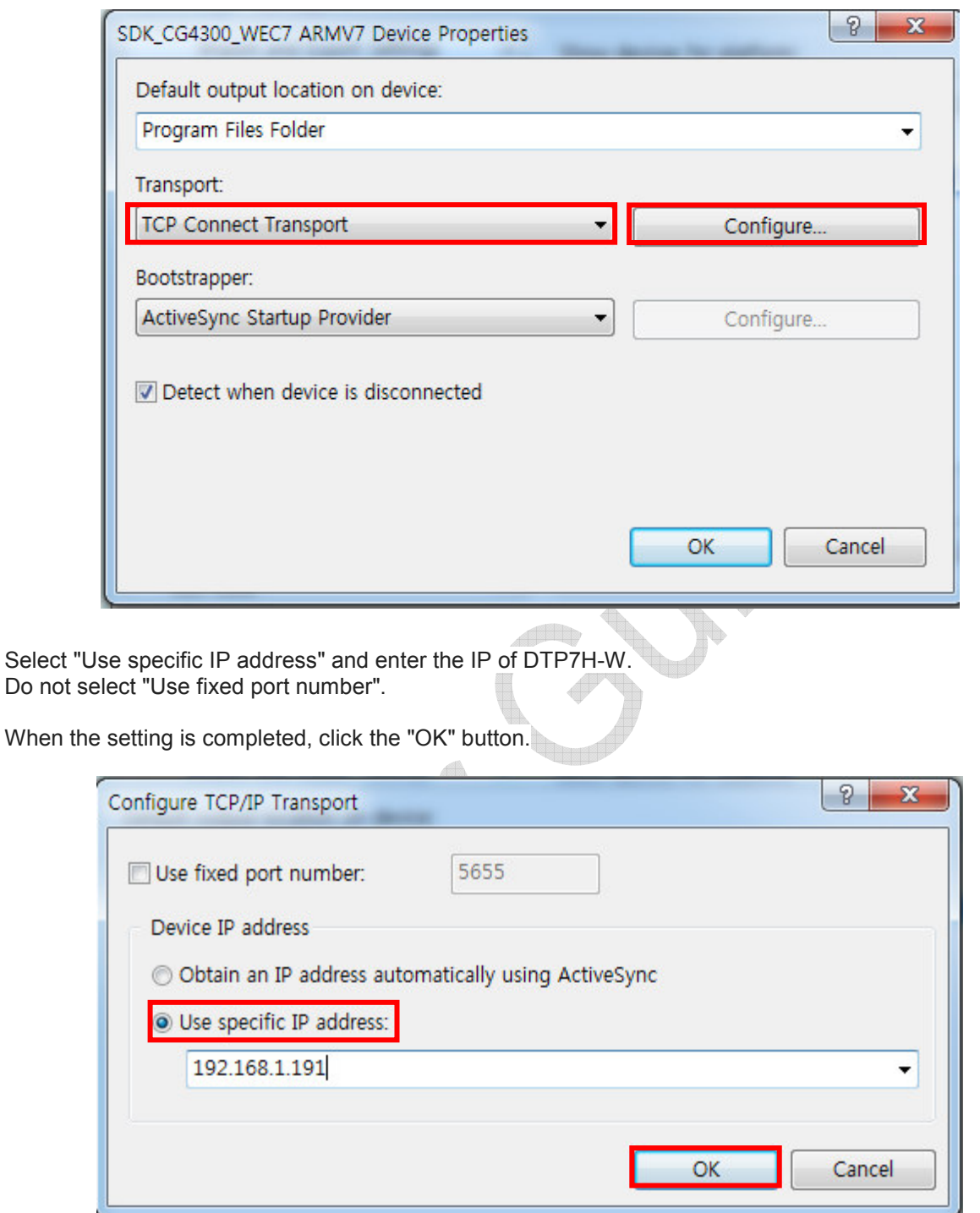

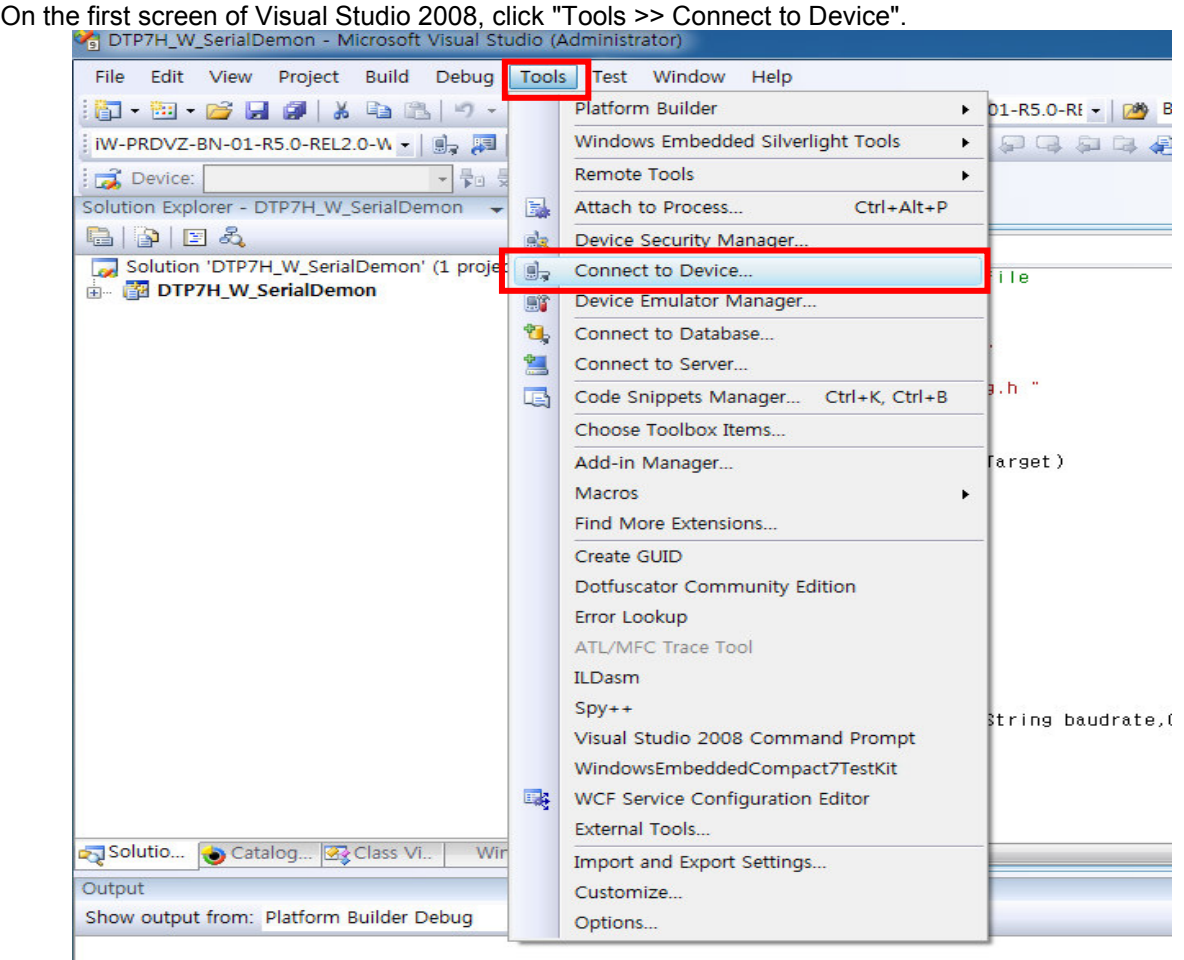

Select the appropriate SDK and click the "Connect" button.  $\leftarrow$ 

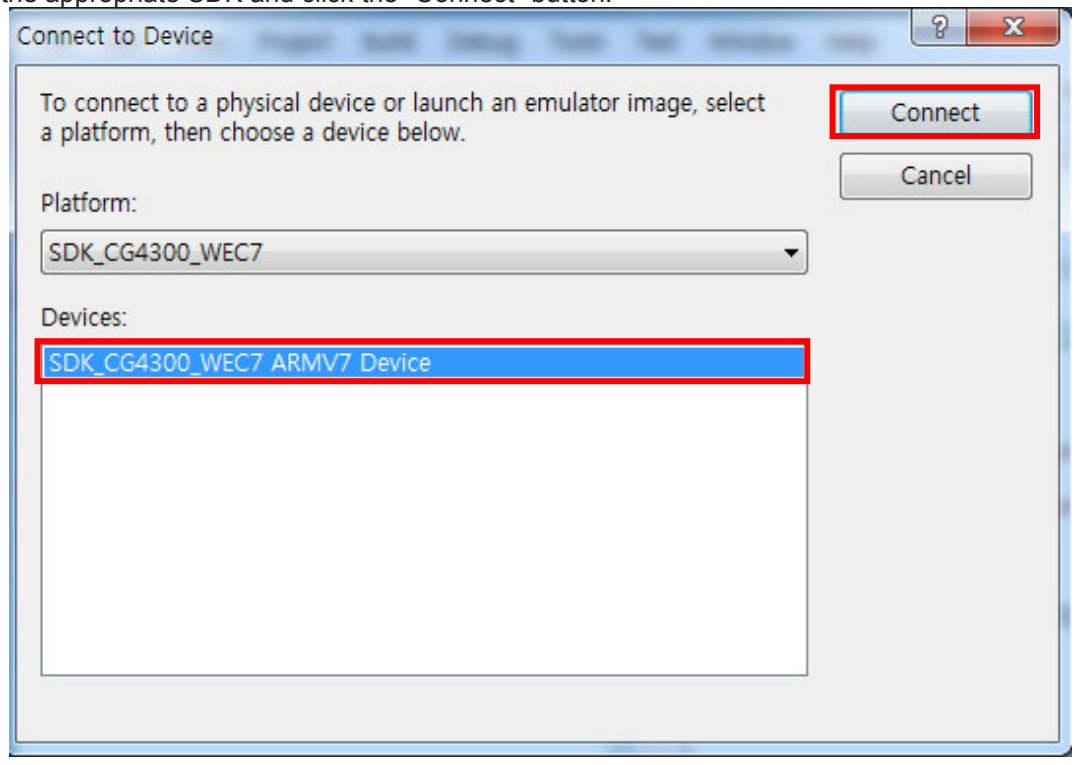

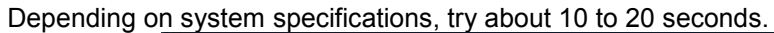

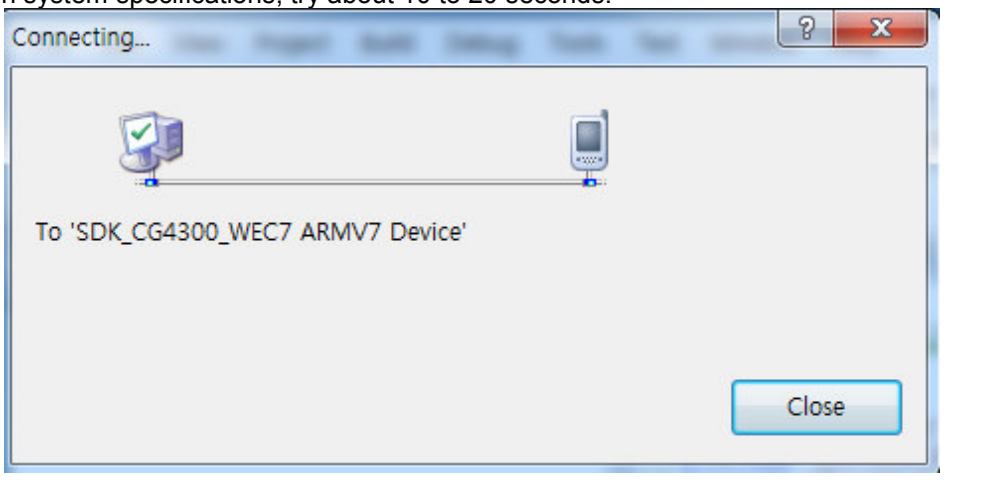

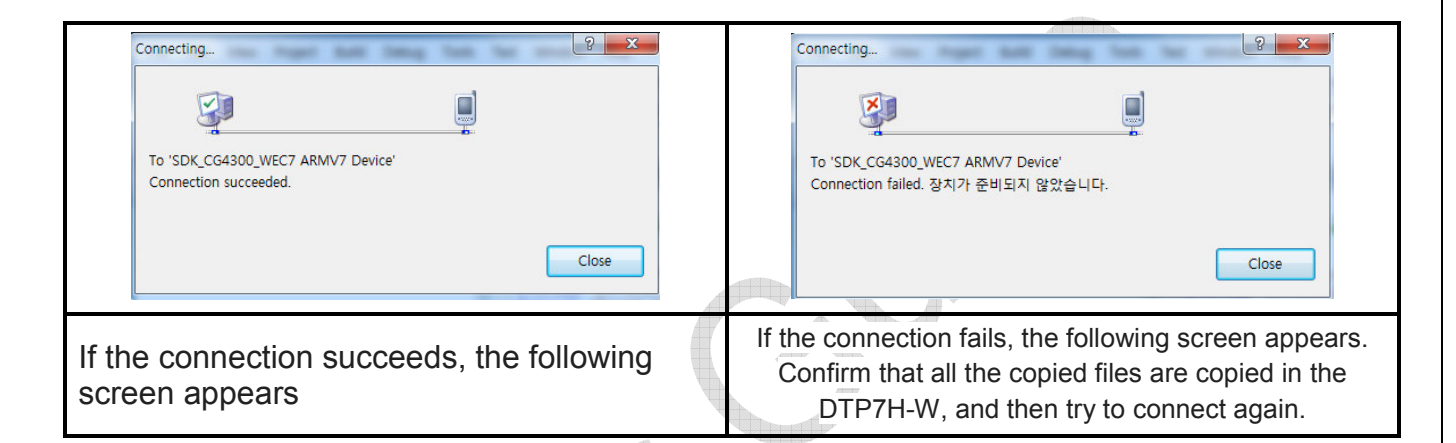

## ※ **If you can not check all status**

If Windows Firewall is enabled, please disable it.

Check the network cable and IP address.

# **4. Troubleshooting when setting up development environment**

## **4.1. ERROR C2039**

error C2039: 'lstrlenW' : is not a member of 'ATL'

1. Install VS90sp1-KB945140.exe.

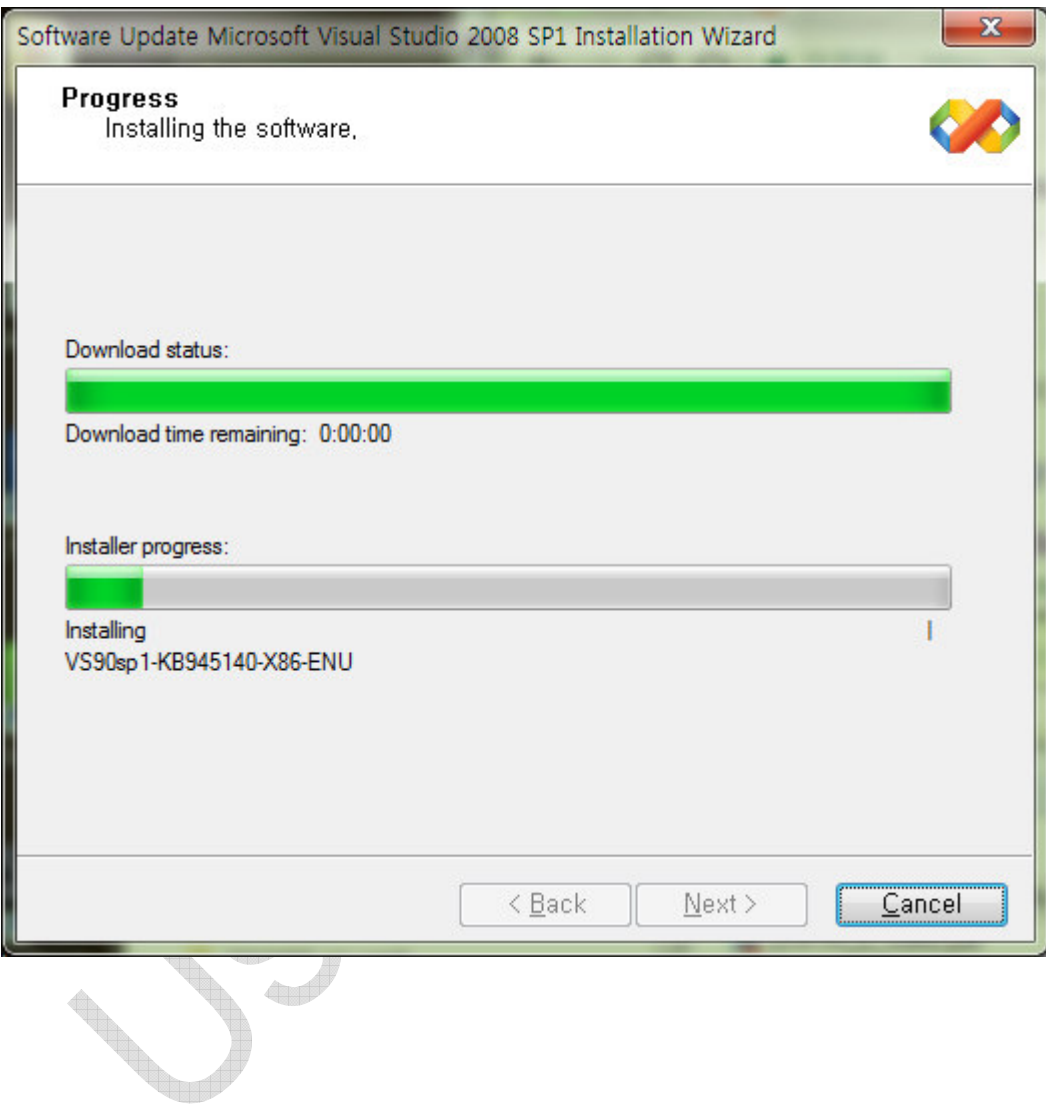

2. Install VisualStudioDeviceWindowsEmbeddedCompact7.msi.

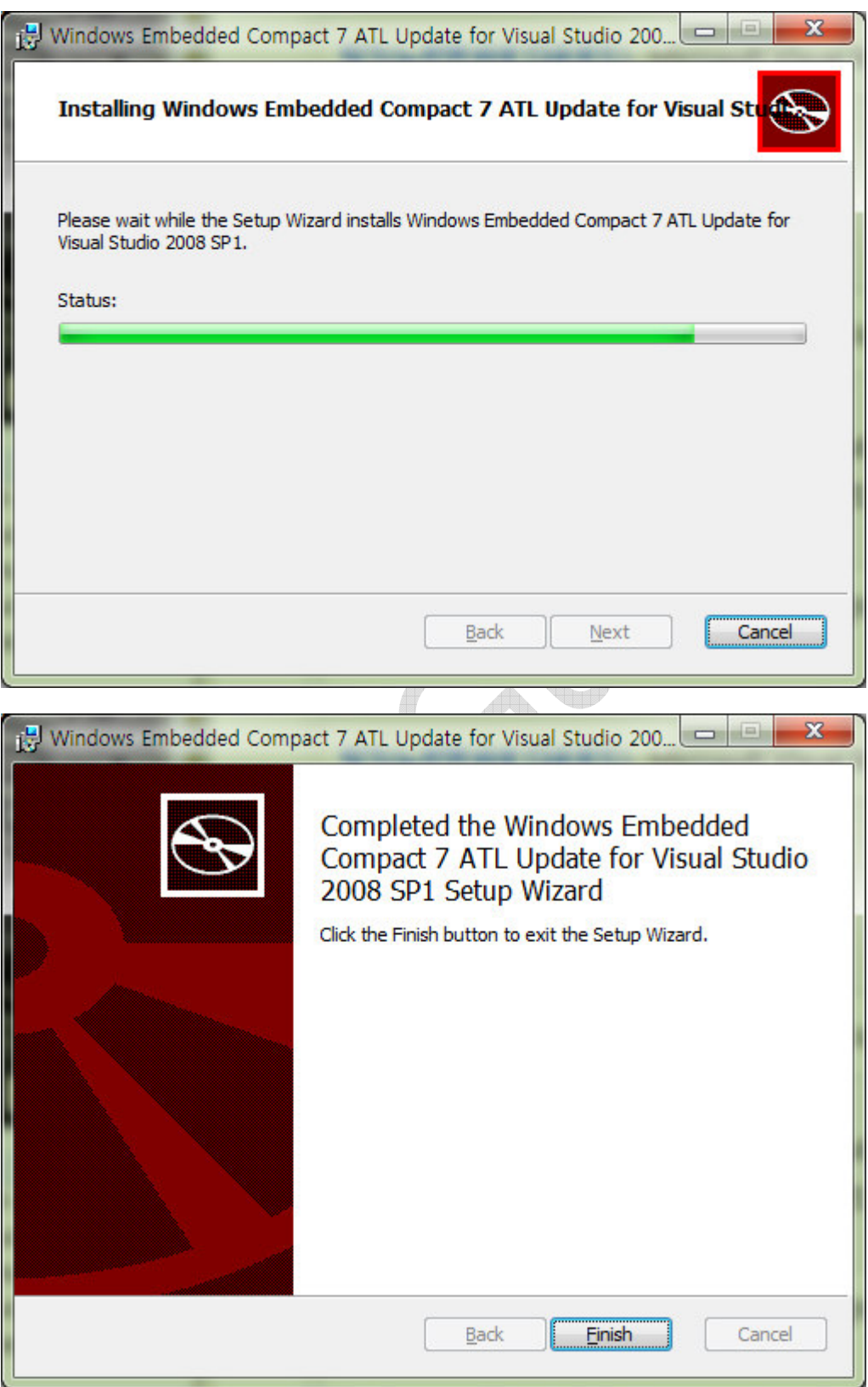

Configuration Properties - C/C++ - General – Additional Include Directories.

C:\Program Files (x86)\Microsoft Visual Studio 9.0\VC\ce7\atlmfc\include

C:\Program Files (x86)\Microsoft Visual Studio 9.0\VC\ce7\include

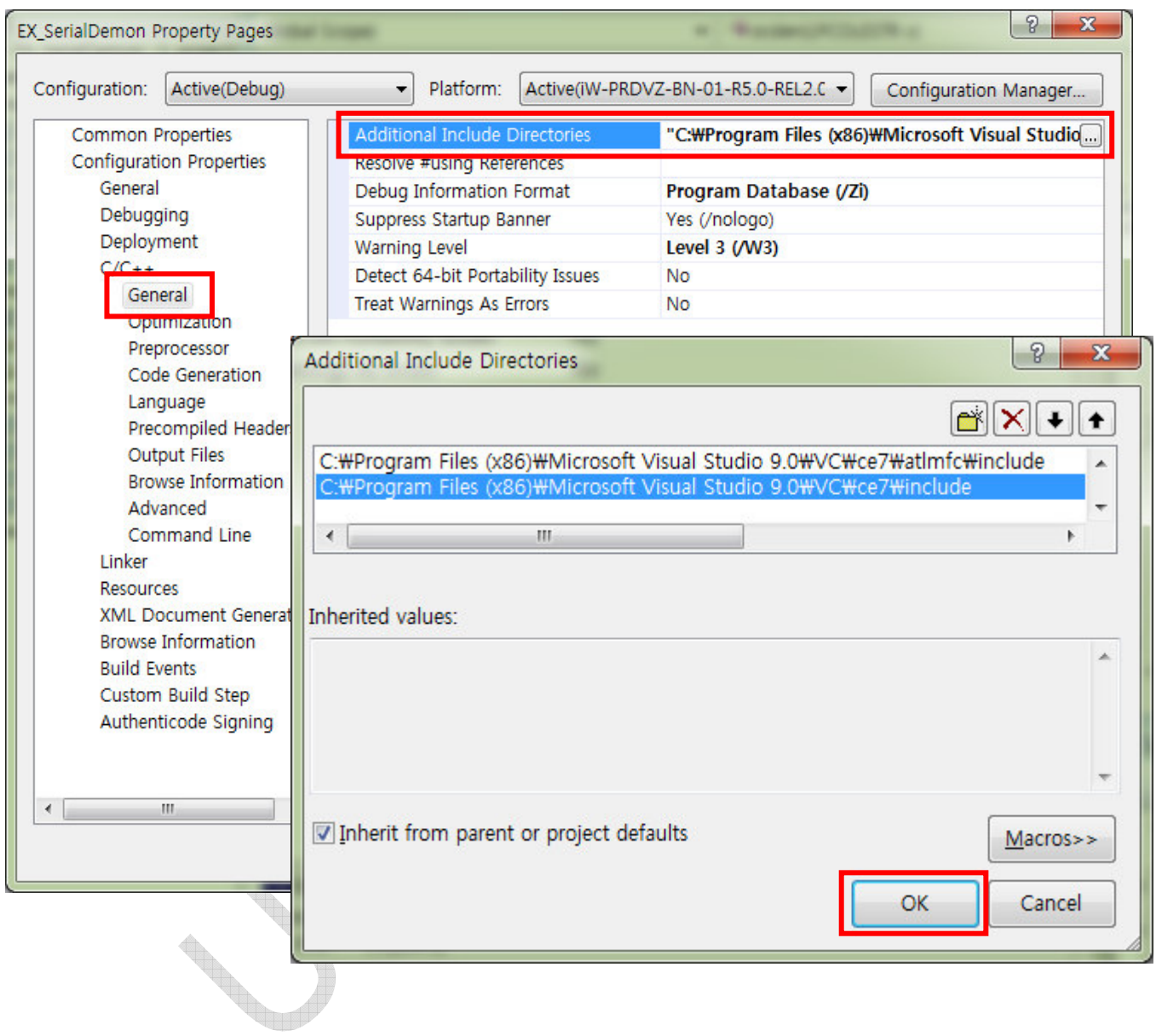